# **HOW TO PRINT FREE VARIANCE REPORTS**

### INTRODUCTION

- Before walking you through the steps of how to print a variance report, you should first understand what a variance report is and how this tool works.
- The Variance Report is a tool that creates the documents required to notify property owners when changes are being made to how a property is used. Each jurisdiction in the County has rules regarding the kinds of changes, as well as the affected area that requires notification. This tool selects parcels based on the requirements of each jurisdiction and creates a map showing the affected parcels, a listing of owners, and a PDF file of addresses designed for Avery 5161 mailing labels.
	- If is important to understand that a variance does not change the allowable use of the **property**, building, or structures, or change procedural requirements or definitions.
- For more information about Unincorporated Lee County variance reports see the following link:<https://www.leegov.com/dcd/zoning/var>
	- For information concerning all other jurisdictions please contact their Planning Departments.

# **STEP 1: VISIT OUR WEBSITE**

- The first step to finding your property's variance report is to visit the Lee County Property Appraiser's website.
- This can be found by searching for Lee County Property Appraiser online (see image) and clicking on the first website, OR by using the provided link to our website. [\(https://www.leepa.org/](https://www.leepa.org/))

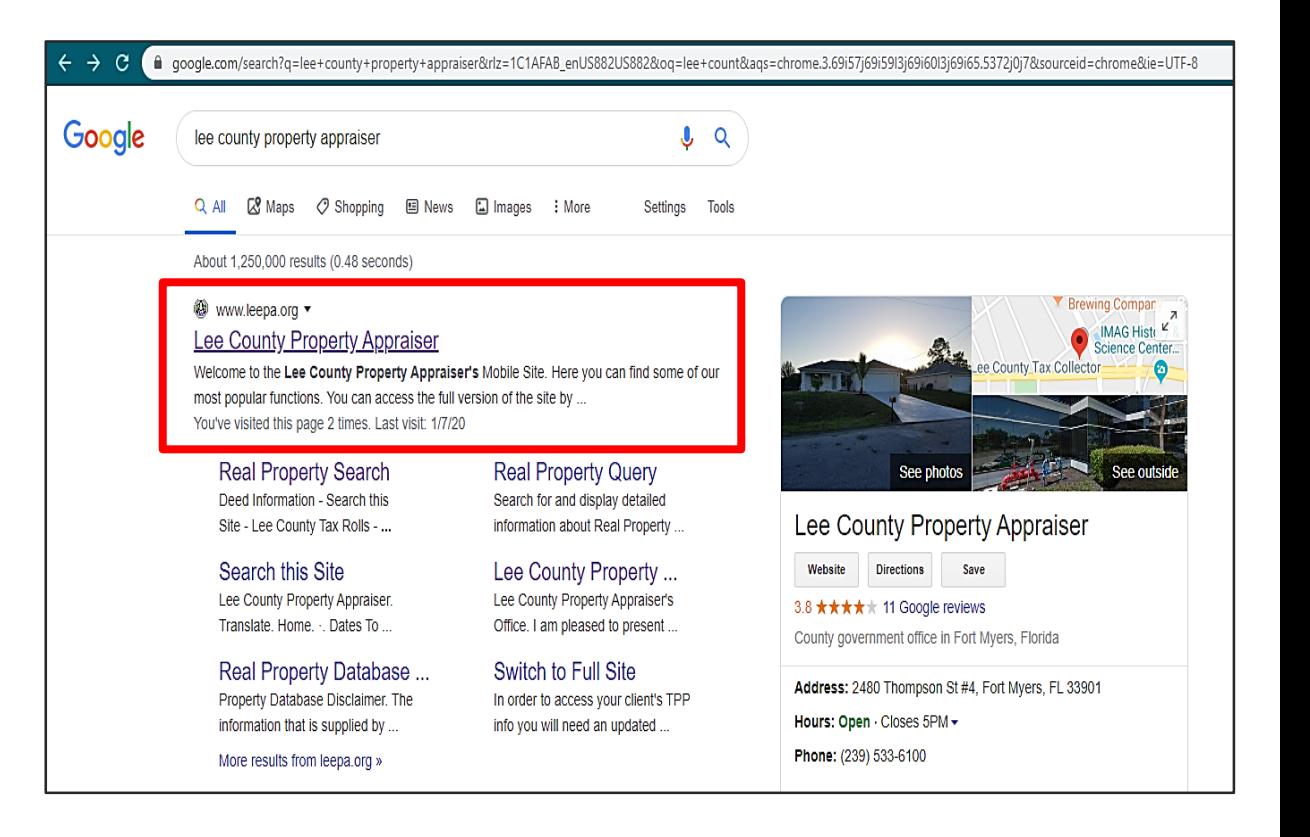

#### **STEP 2: DATABASE SEARCH**

- After clicking the link, you will be taken to our homepage. From here you have access to a wide range of tools and information which can help you learn about deeds, exemptions, and much more.
- On the **left** side of the page, you will find a column with titles such as "Welcome" and "Database Search". Please **click** on the words "**Database Search"**.

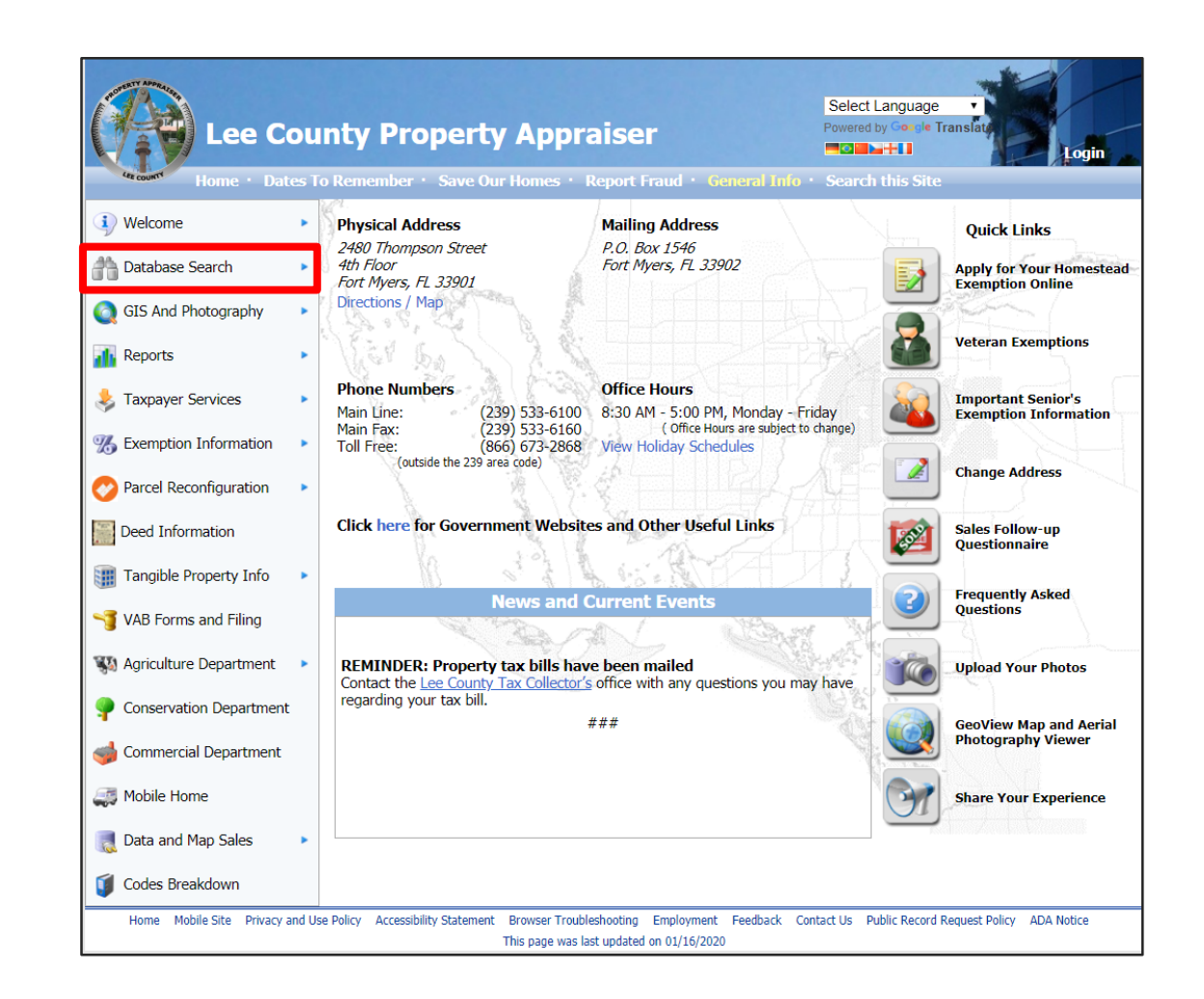

#### **STEP 3: ENTER PROPERTY DETAILS**

- After clicking on "Database Search" you will be navigated to the page titled **"Real Property Search".** From here you can **enter your information** in the following ways to locate your property.
	- 1. Enter your Parcel (STRAP) Number
	- 2. Enter your Folio ID
	- 3. Enter your Address
- The provided picture utilizes the third method for search criteria.
- After entering your information **click "Search"**

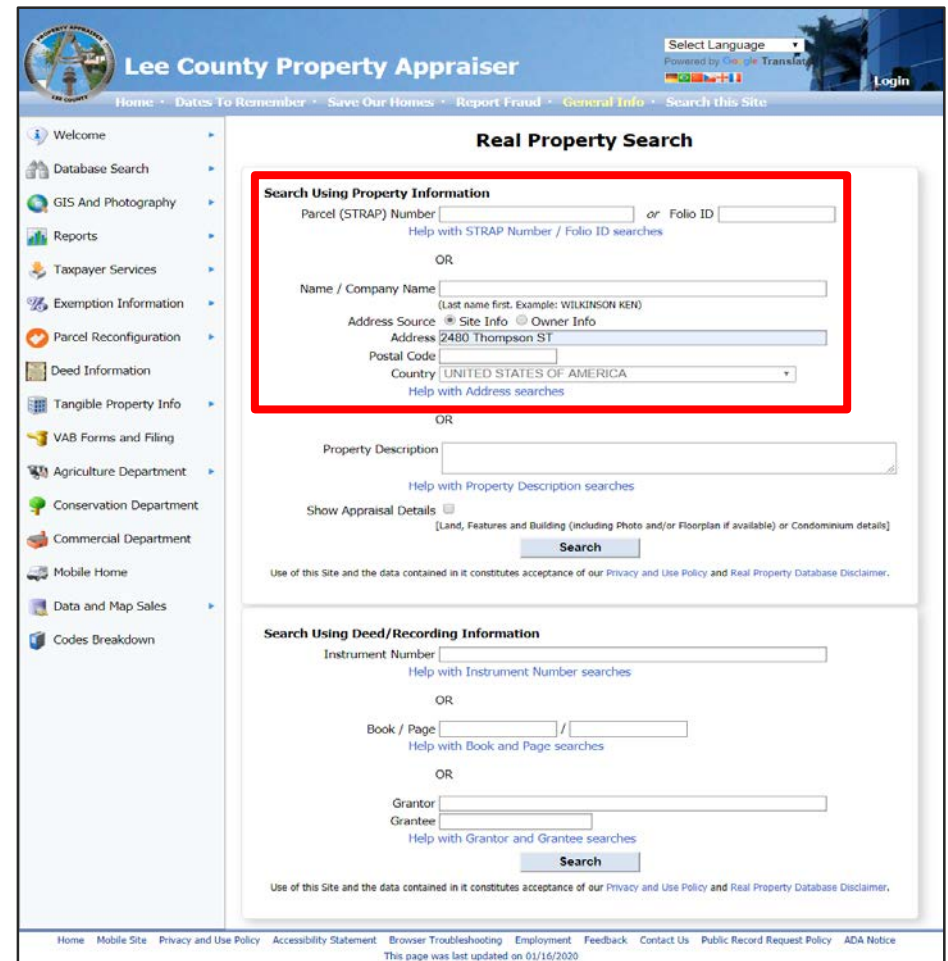

# **STEP 4: SELECT VARIANCE REPORT**

- After clicking search, you will either be directed to the next page listing properties matching your search criteria **or** an error message will appear in red stating the following message.
	- *"No matches found for given criteria or search result is exempt from public disclosure per Florida Statute §119.071."*
	- If this message appears then you will need to check and make sure you entered your information correctly.
	- If your information is correct, then it may also mean that the property you are searching for is statutorily exempt from public disclosure. See information for this on our homepage under "**Taxpayer Services"** and its sub category **"Exempt from Public Records"** or using the following link:

#### [https://www.leepa.org/DisclosureExemption/DisclosureE](https://www.leepa.org/DisclosureExemption/DisclosureExemptionInfo.aspx) xemptionInfo.aspx

If this message does not appear then you will be navigated to the next page showing a list of properties as shown on the right. Please click the words **"Variance Report".**

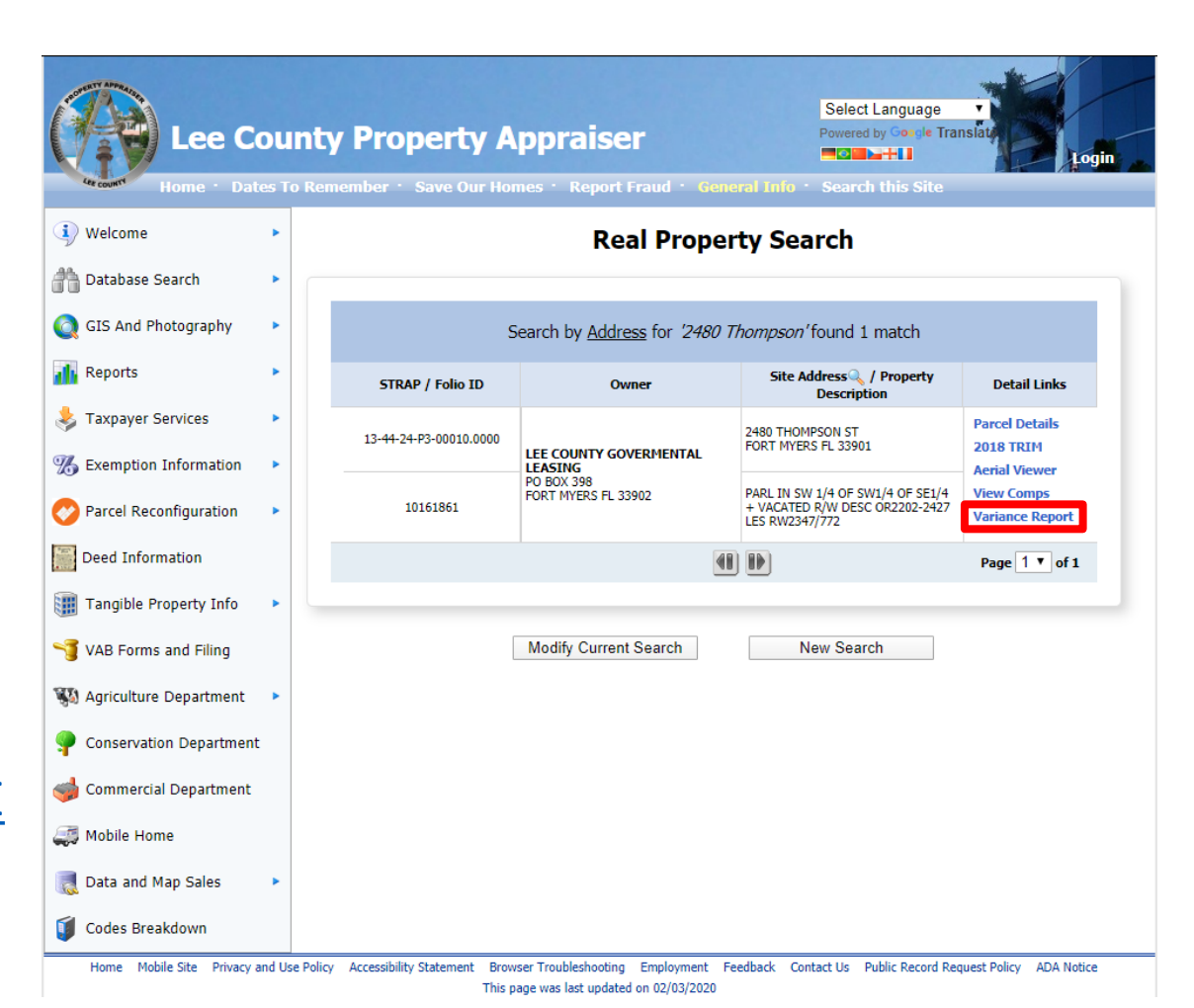

### **IMPORTANT INFORMATION: BUFFER DISTANCE**

**PLEASE NOTE.** Every municipality/jurisdiction has their own default buffer distance for variance reports. **For all buffer values above the 750 ft maximum see page 9 for additional steps.** 

#### Buffer values:

City of Fort Myers – 300 ft

Village of Estero – 500 ft

- City of Sanibel 300 ft
- City of Cape Coral 300 ft
- Bonita Springs 375 ft, 500 ft, & 1000 ft
- 
- Town of Fort Myers Beach 500 ft
- Unincorporated Lee County– 500 ft

 Upon selecting your property, the **appropriate buffer** will be **applied automatically**. If the report fails to find **10 or more Unique owners** within that set area it will **automatically increase the buffer to 750 ft.** Please bear in mind that this **buffer can be modified and the report rerun. (See image.)**

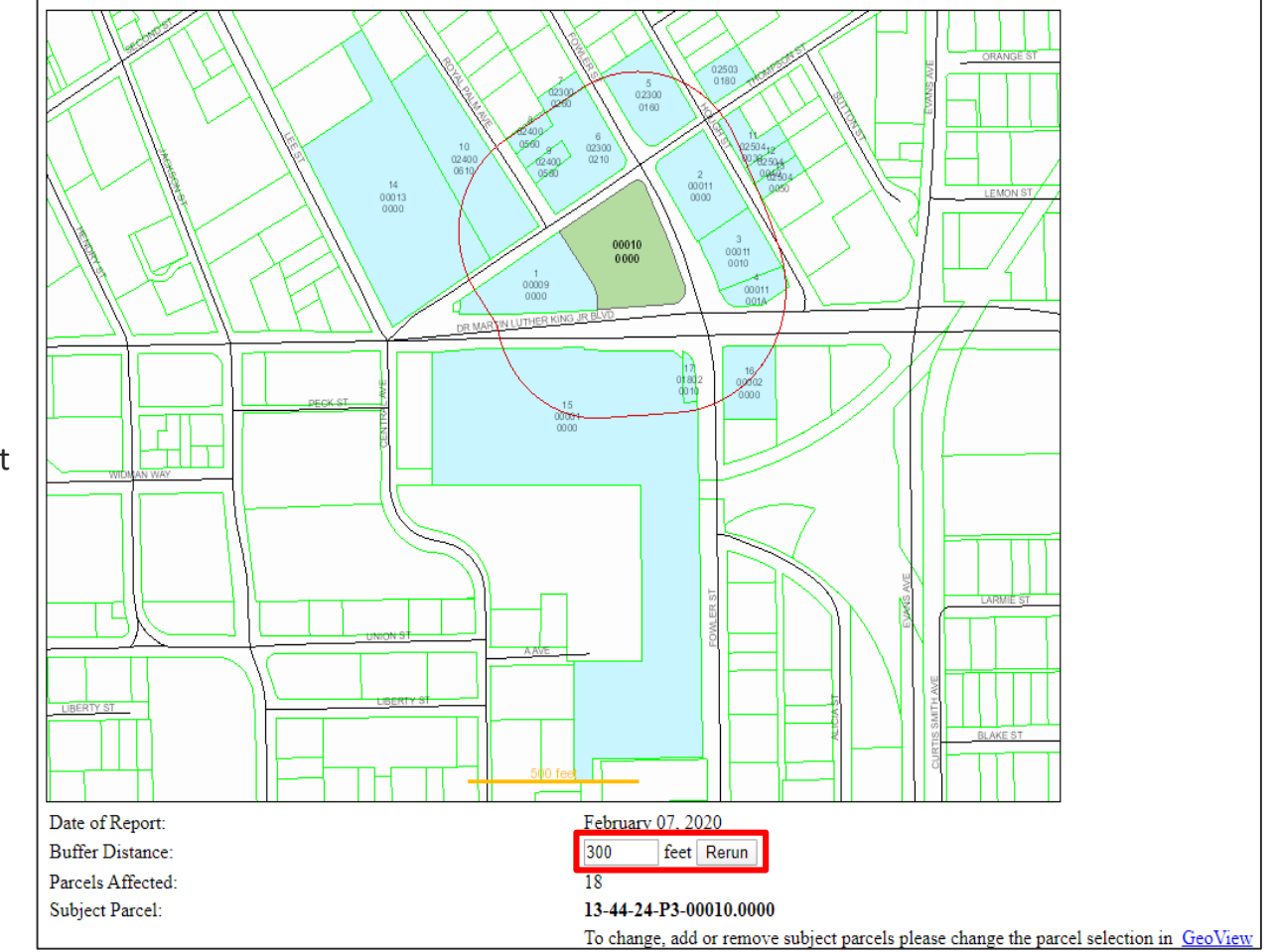

**"Parcels Exempt from Disclosure per Florida Statute 119.071 will be excluded"**

#### **STEP 5: VERIFY AND DOWNLOAD**

- For this final step, simply verify that the highlighted parcel (shown in the image) is the one you are looking for. Then, **click on the blue hyperlink** (shown on the right) **to download and save** the map image, mailing labels (Avery 5161), and CSV formatted information.
- Now that you have these files, you can print from home or businesses like Staples or Fed-Ex should be able to print your labels for you. For label type/size **use Avery 5161 or its**

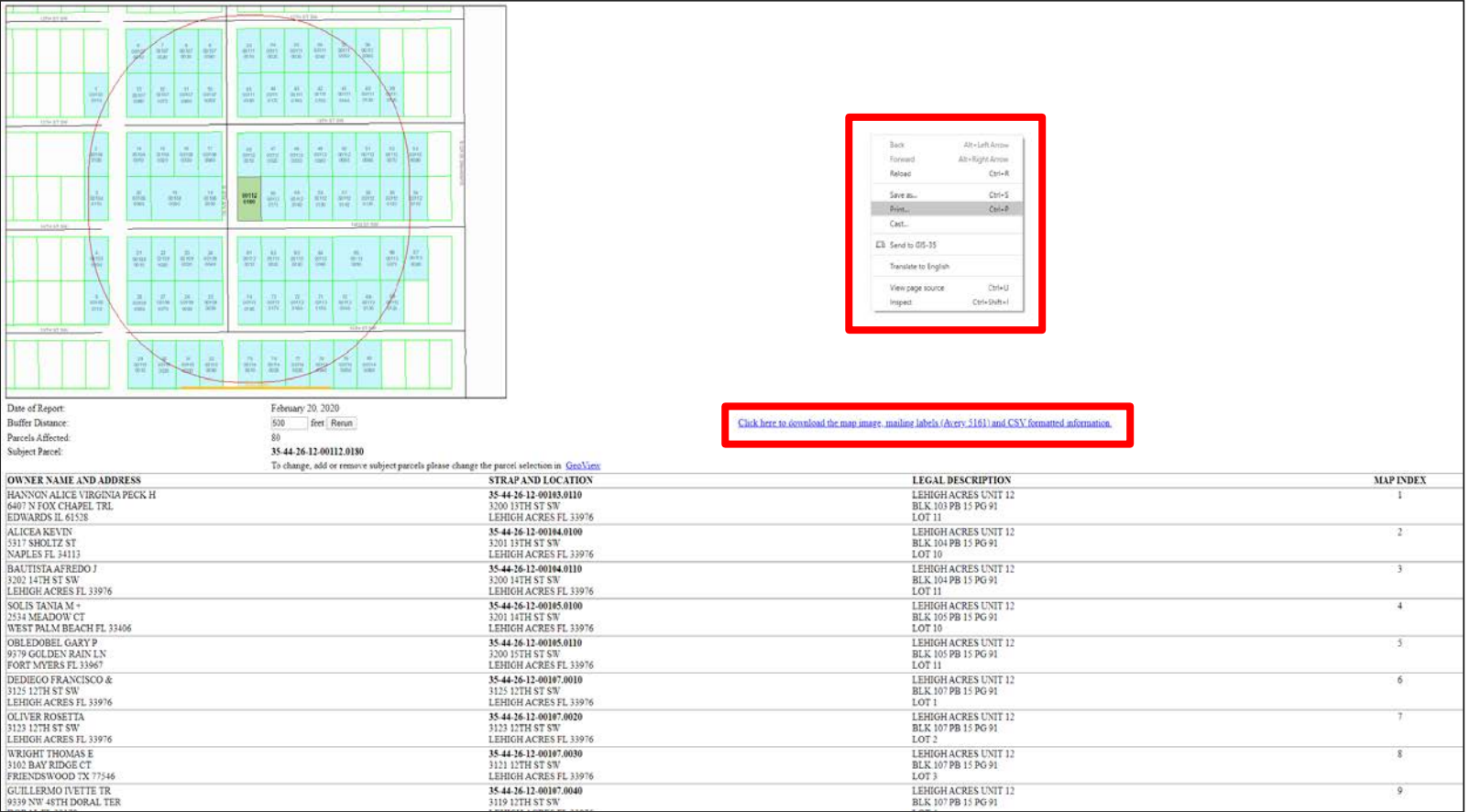

equivalent generic brand.<br>\*\*Please note, a secondary method is to print directly by right clicking on the screen and selecting print as shown in the image above.\*\*

### CREATING LARGER BUFFER SIZES FOR LABEL PRINTING

#### **If you require a buffer distance larger than 750 feet please use the following set of instructions:**

Step 1: Go to the Lee County Property Appraiser's home page<br>[\(http://www.leepa.org/\)](http://www.leepa.org/)

**Step 2:** Navigate to GeoView by clicking<br>either option outlined with a red box. (See top image.)

**\*\*Important\*\***

- **After opening GeoView a popup will appear (See bottom image). Please read this information if you are unfamiliar with how to use GeoView.**<br>• This window can be re-opened by
	- This window can be re-opened by clicking the search icon in the bottom left corner of GeoView and selecting the **"?"** icon that appears on the bottom left side of your screen.

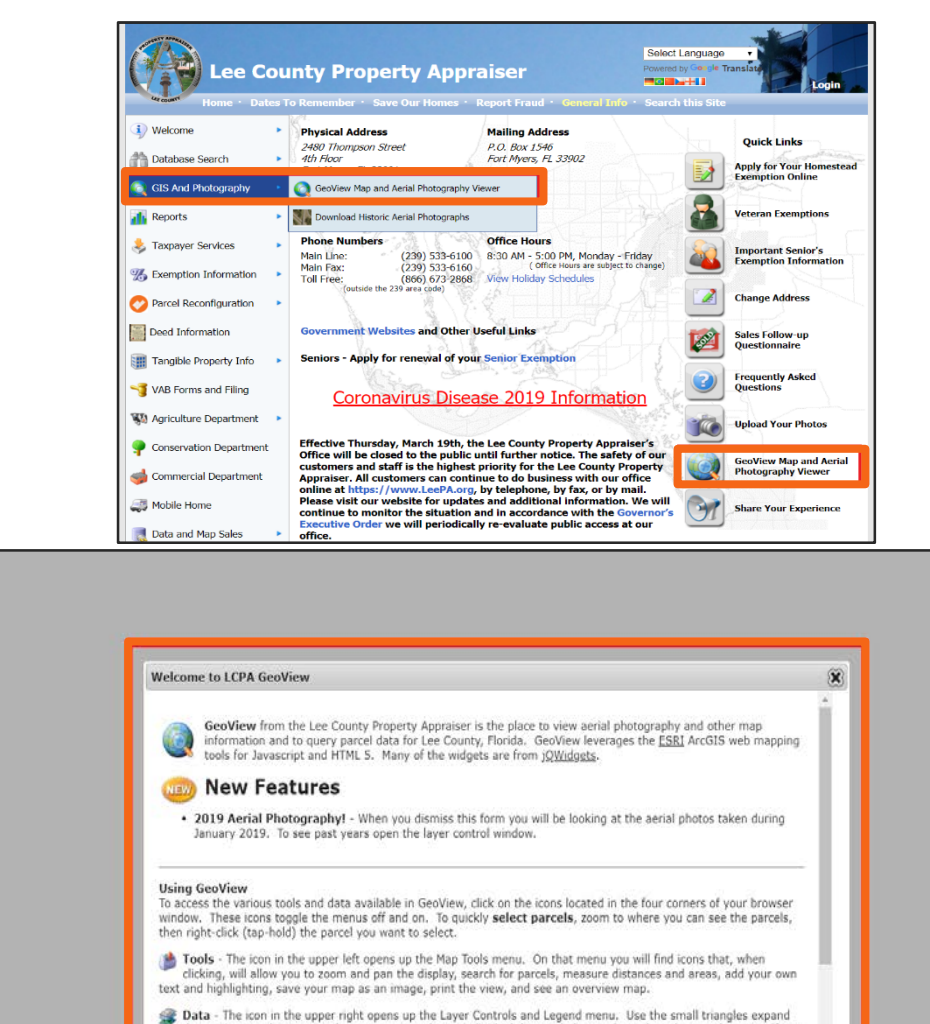

the sections so that you can have more control over individual data and also see legends and query the map. If you see a red exclamation point, you must zoom in on the map in order to see or use this layer. The checkboxes allow you to add or remove various map elements such as parcel lines, zoning, sales information and much, much more either in groups or individually. The sliders located next to each layer group allow you to make layer group in the map fade in and out. Identify icons allow you to query the map to view information about the layers.

Scale and Information - The icon in the lower left opens up an area that displays the map scale. It also displays the mouse location in State Plane (Florida West) Coordinates (feet) and Latitute/Longitude degrees/minutes/seconds). You can also get back to this document.

**B. Lon DA University on The Las Causes Departes Annesiene Insa in the In** 

### CREATING LARGER BUFFER SIZES FOR LABEL PRINTING: GEOVIEW

**Step 3:** Open the **Toolbox** and select **binoculars** to use the **Find Parcels tool**.

> $\blacksquare$  The tool box is located in the **upper left corner** of GeoView.

**Step 4:** Use Find Parcels by Buffer Shape and Graphics Tools to create a buffer.

- **Click the drop-down menu** in Find Parcels and **change Owner Name to Buffer Shape.** Enter any value to **set buffer distance**. Use a graphics tool to select your parcel(s).
- **F** If the Graphics Tools don't open, **select the pencil icon**. The Graphics tools should be visible now.
	- If you are unsure of a tool's purpose, hover your cursor over

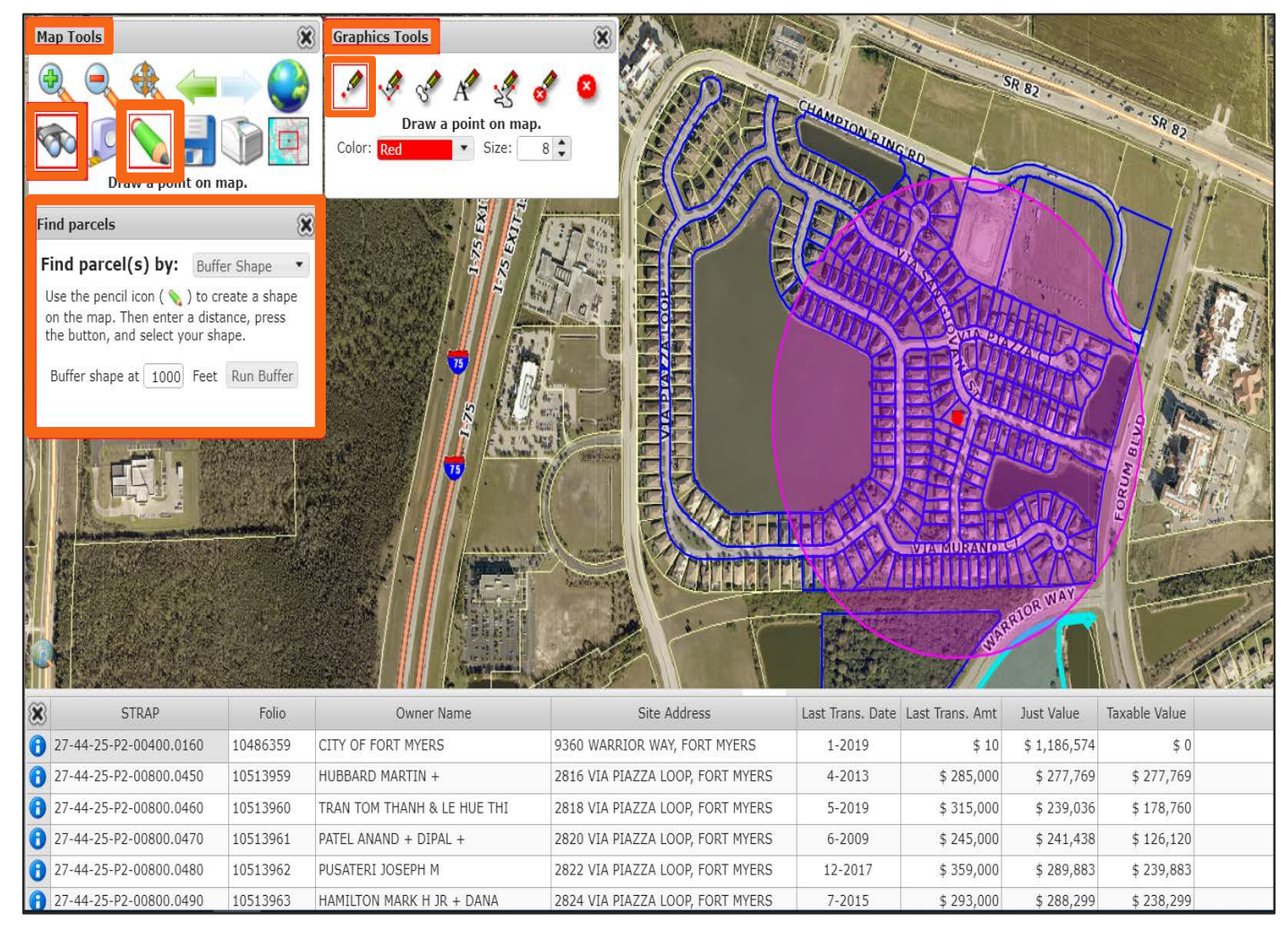

each tool to view its description.<br>**\*\*\*The image above used a buffer of 1000 ft and the point tool to select a parcel** 

### CREATING LARGER BUFFER SIZES FOR LABEL PRINTING: SAVING DATA

- **Step 5:** After setting buffer distance, click **Run Buffer.** A group of parcels will be selected.
	- Parcels within your buffer will be selected and grouped at the bottom of your page.
- **Step 6:** Click any of the **"i"** icons and then **"Save this table to CSV"**.
	- All parcels within your buffer will be saved in the downloaded file.
	- **Please keep in mind that this file contains** more parcel information than necessary for a variance report. When using the mail merge step on the last page you will be able to select the specific fields needed to create your labels.

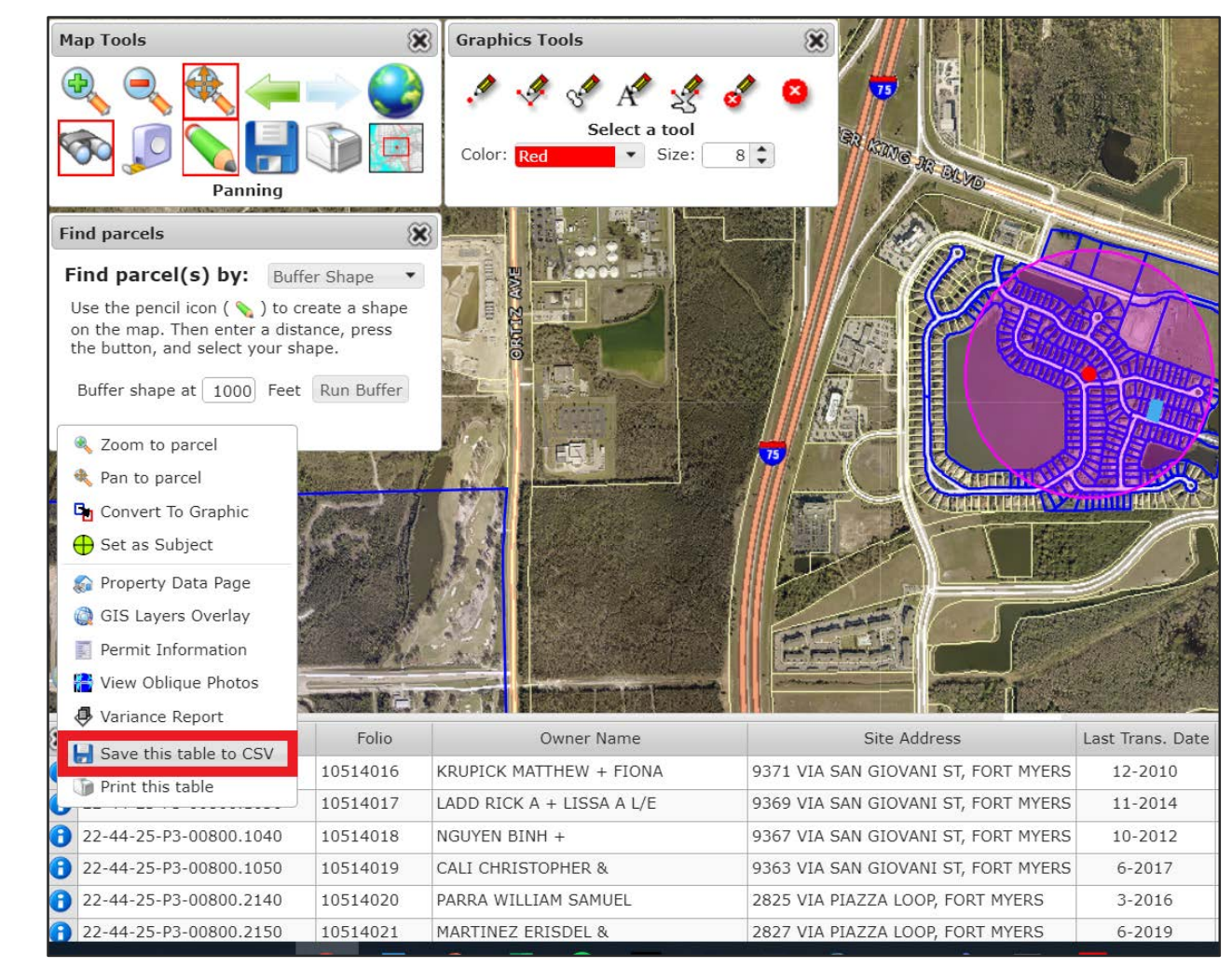

# CONVERTING FILES FOR LABEL PRINTING

#### **Step 7: Convert file from CSV (.csv) to Excel (.xls)**

- When you open the saved file in Excel there may be a warning about a potential loss of data. To prevent this please do the following:
	- 1. Click File.
	- 2. Click Save As.
	- 3. Change file type from CSV (Comma delimited) (\*.csv) to Excel Workbook  $(*.x$ lsx $)$
	- 4. Click Save.

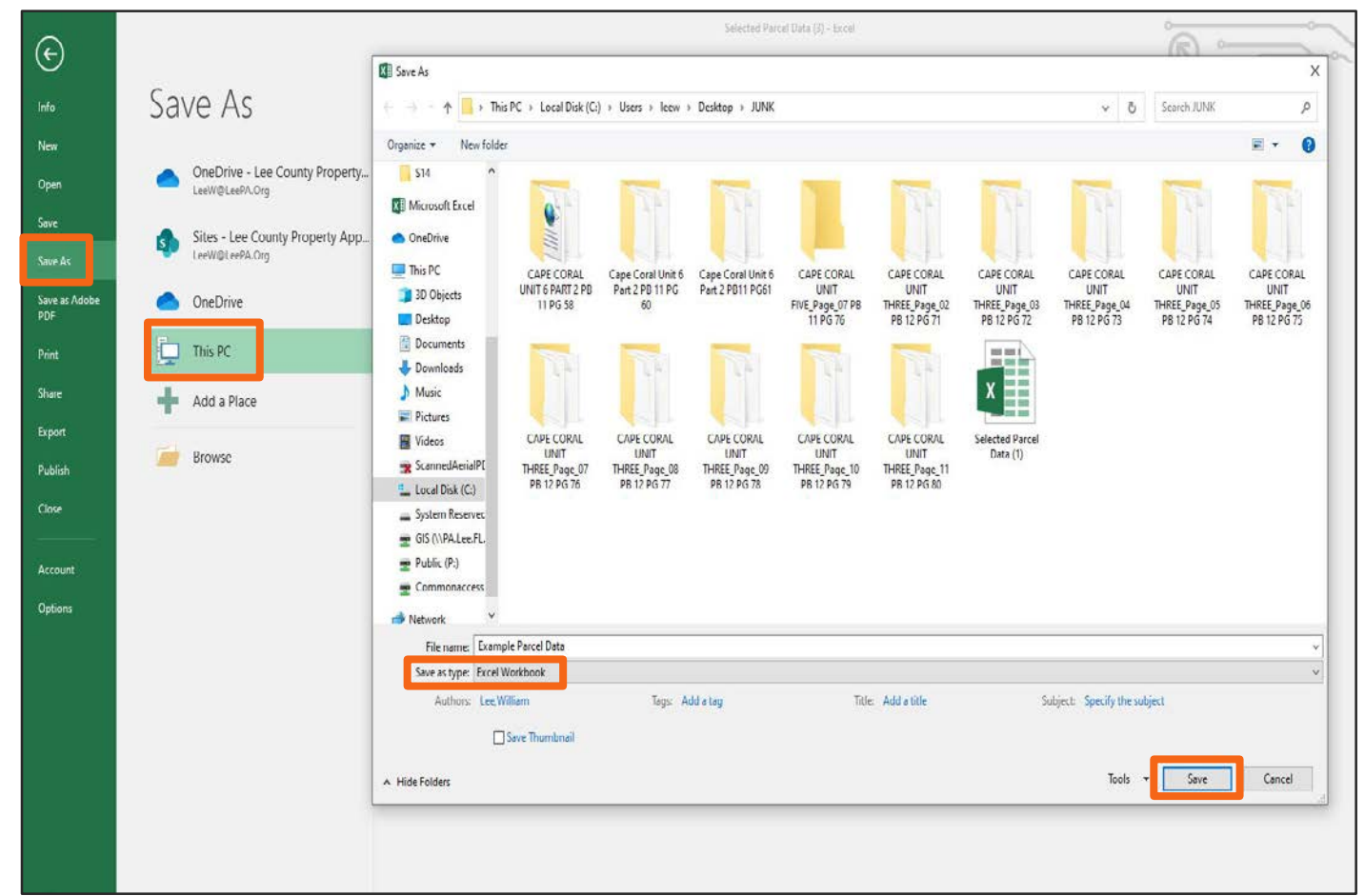

### CREATE, FORMAT, AND PRINT LABELS

#### **Step 8: Use Microsoft Word Mail Merge to create and print labels**

- Open a new Word document, select Mailings  $\rightarrow$  Start Mail Merge  $\rightarrow$  Labels
- **Set Avery US Letter** as Label Vendor
- Set **Product number** as **5161 Address Labels → Click OK**
- From the Mailings tab click **Select Recipients**  $\rightarrow$  **Use an Existing List**
- **Find your saved Excel file, then click Open**
- From the **Mailings tab**, click **Insert Merge Field** and **select the fields for your labels**.
	- **Column K** contains Owner Name
	- **Columns L-R contain current owner information**: Address1 (Owner mailing address), City, State, Country, and Zip
	- **Columns F-J contain site address information:** Street Number, Street Name, Site Unit, Site City, Site Zip
	- Format these fields to your personal specifications and then click Preview Results to see how your labels will look when printed.
- It is recommended that you use the **Check for Errors** function (located next to the preview function) to ensure that there are no errors with your merge before printing.
- Print labels by clicking **Finish & Merge** and follow the steps to print your labels.